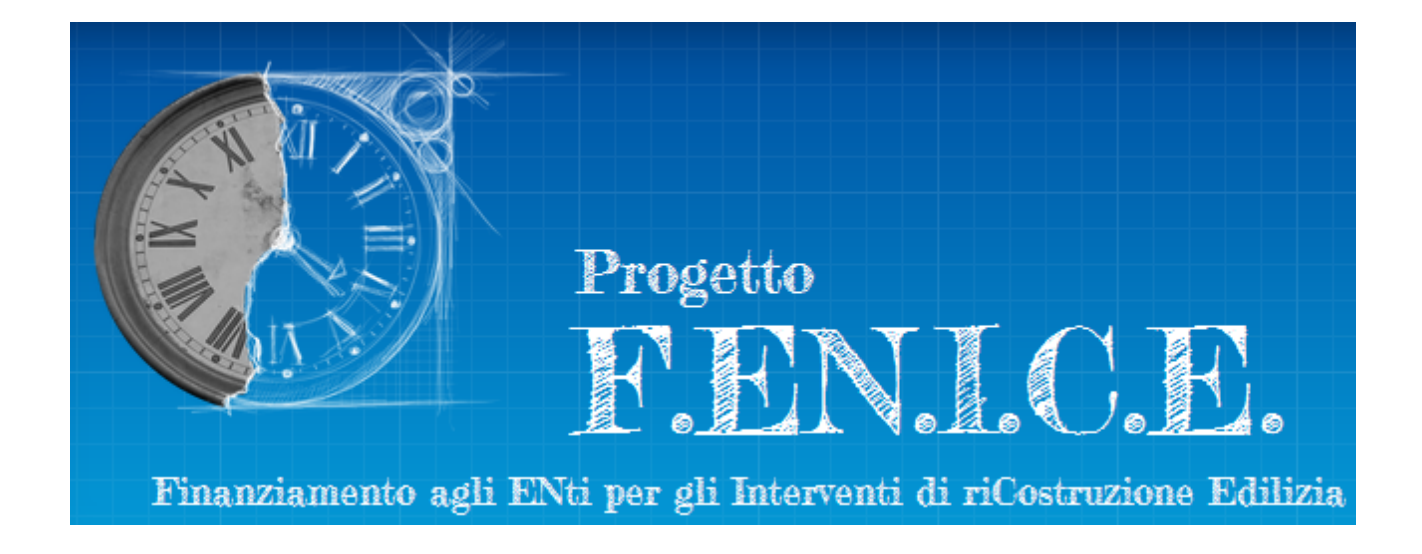

# **Varianti**

# Manuale d'uso per il RUP

ultimo aggiornamento: 1 ottobre 2024

### **Tipi di varianti**

Le varianti gestite in Fenice sono di due tipi:

- varianti con modifica dei lavori
- varianti delle somme a disposizione

Le varianti con modifica dei lavori si differenziano ulteriormente sulla base del fatto che siano "sostanziali" dal punto di vista sismico e/o sotto il profilo del Dlgs. 42/2004.

Le varianti di lavori "sostanziali" comportano la necessità di nuove autorizzazioni che potranno essere rilasciate nel corso dell'istruttoria tecnica oppure essere state già ottenute prima della presentazione della variante. In quest'ultimo caso, i loro estremi dovranno essere inseriti nei dati generali del progetto di variante.

#### **Interventi che ammettono varianti**

Gli interventi che ammettono varianti devono soddisfare le seguenti condizioni:

- importo a piano  $(*)$  >=  $€ 20.000$
- non è un intervento con lavori ultimati (art. 7 del regolamento)
- non esiste un'altra variante in corso per lo stesso intervento
- è stato emesso il decreto di assegnazione dei fondi
- non è stato liquidato il saldo

(\*) e il RUP non ha dichiarato un importo inferiore a 20.000 € nel proprio modulo di nomina (art. 7 bis – comma 2)

#### **Variante con modifica dei lavori**

Per presentare una variante con modifica dei lavori è necessario svolgere le attività di seguito illustrate.

#### **Creazione di un progetto di variante con modifica dei lavori**

Dalla scheda Intervento cliccare su "Variante con modifica dei lavori" della sezione "Progetti":

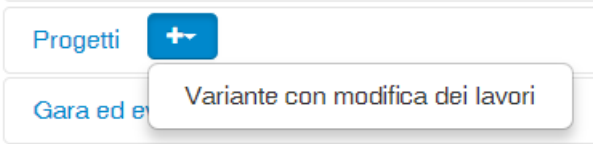

Compilare i dati generali del progetto:

# Crea variante con modifica dei lavori

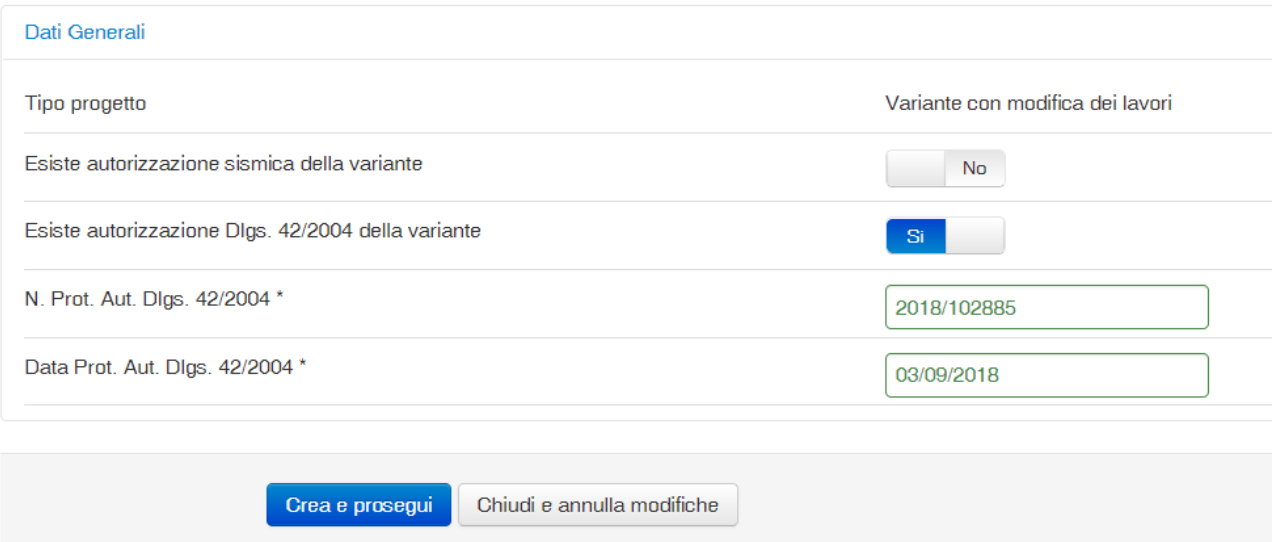

Nel caso in cui si disponga di un'autorizzazione sismica o di un'autorizzazione D.Lgs. 42/2004 trascinare su "Sì" l'interruttore relativo e inserire gli estremi dell'autorizzazione.

Nell'esempio sopra esposto, aver fornito gli estremi dell'autorizzazione D.Lgs. 42/2004 non comporterà la richiesta di una nuova autorizzazione al MIBACT da parte di ARR ma soltanto la sua verifica. Viceversa, l'assenza dell'autorizzazione sismica, qualora la variante sia sostanziale sotto il profilo sismico, attiverà una nuova istruttoria da parte del servizio AGSS regionale.

**N.B.**

L'interruttore "Esiste autorizzazione Dlgs. 42/2004 della variante" viene mostrato soltanto per i beni tutelati.

Cliccare su "Crea e prosegui".

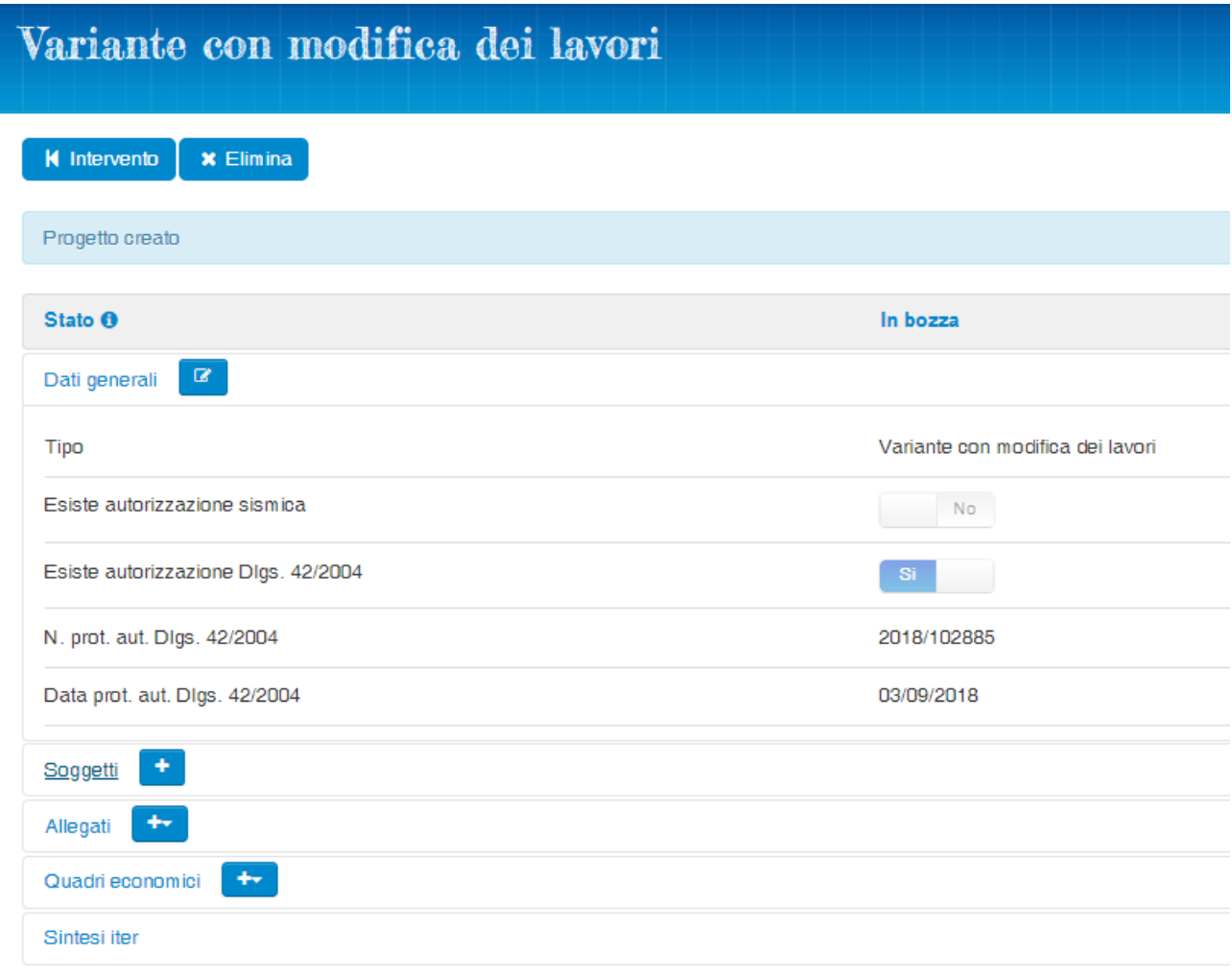

#### **Inserimento del QTE di variante con modifica dei lavori (contributo del C.D.)**

Dalla scheda Progetto cliccare su "Variante con modifica dei lavori" della sezione "Quadri economici":

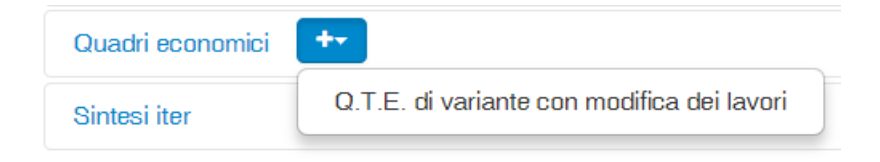

Compilare il Quadro Tecnico Economico:

Modifica Quadro Economico

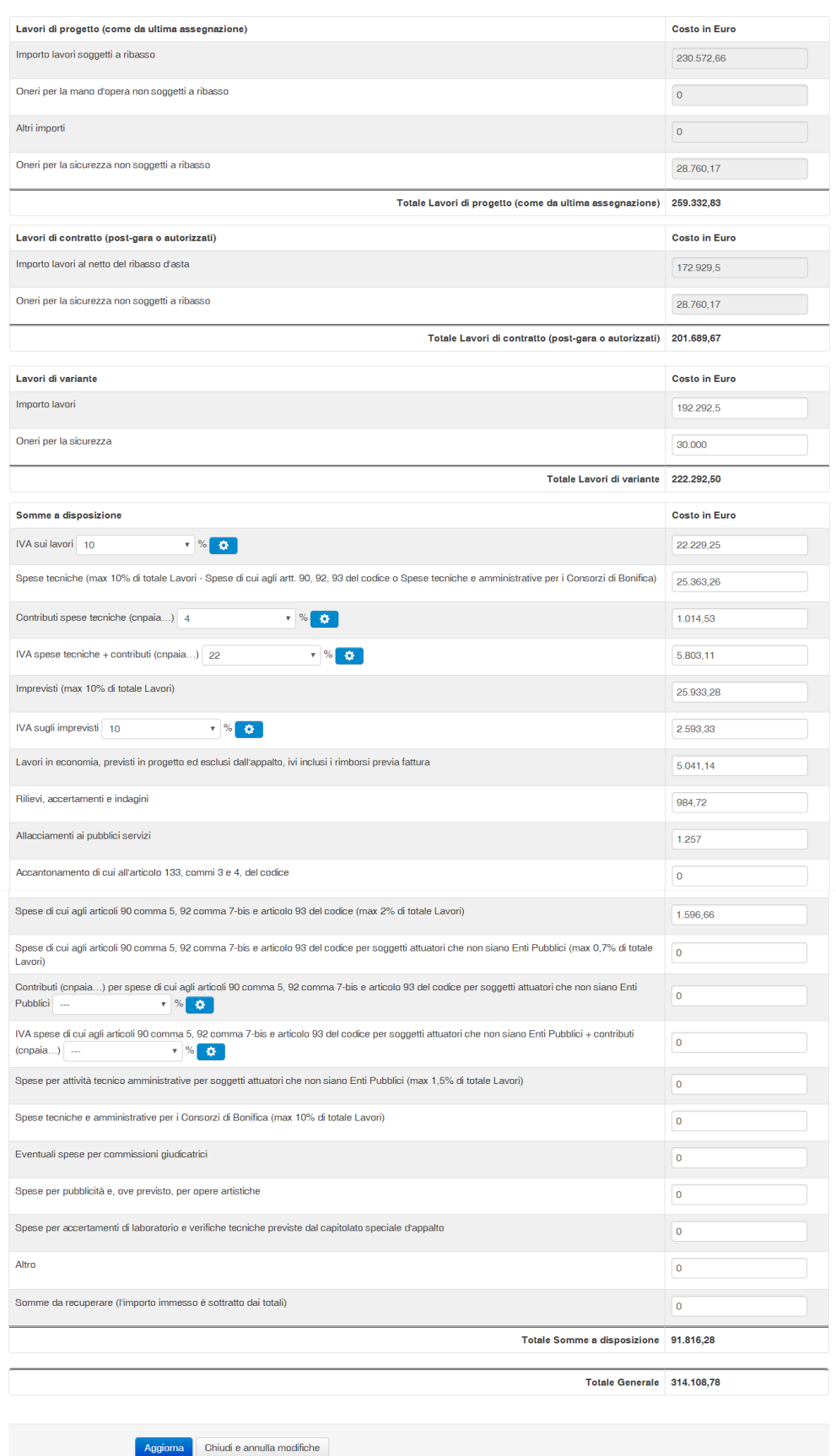

Cliccare su "Crea".

#### **Esempi di controlli sugli importi del QTE**

- a) Spese tecniche di variante, senza incremento dell'importo lavori, che non supera la congruità della spesa: *non devono superare il 10% dei Lavori dell'ultimo QTE "assegnato" decurtato degli Incentivi*
- b) Spese tecniche di variante, con incremento dell'importo lavori, che non supera la congruità della spesa: *le spese tecniche non devono superare il 10% del nuovo importo dei lavori di perizia calcolato al lordo del ribasso d'asta* (**\***)*decurtato degli Incentivi (Spese di cui agli artt. 90, 92, 93 del codice …)*
- c) Imprevisti di variante che non supera la congruità della spesa: *non devono superare il 10% dell'ultimo QTE "assegnato"*
- d) Totale del QTE di variante *non può mai superare l'importo a piano*

#### **(\*) Spese tecniche al lordo del ribasso d'asta**

*"Nel caso in cui le varianti in corso d'opera portino ad un incremento dell'importo dei lavori, conseguentemente il contributo massimo per le spese tecniche potrà subire analogo incremento purché sempre nei limiti del 10% del nuovo importo dei lavori di perizia calcolati al lordo del ribasso d'asta."*

Esempio:

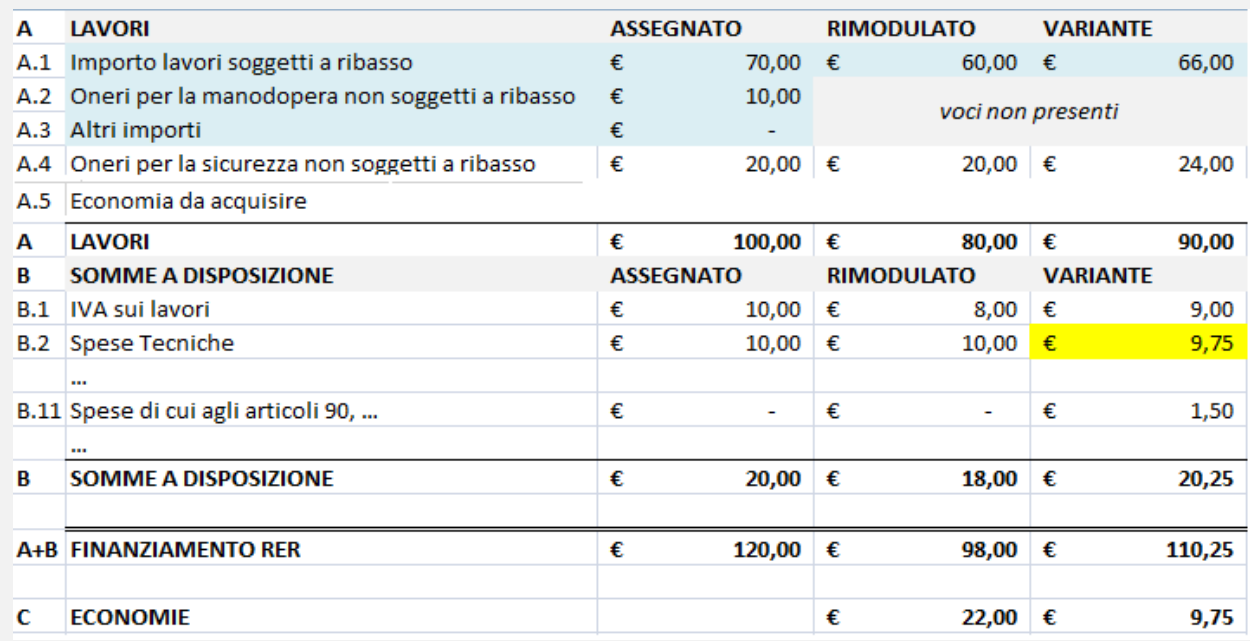

■ Importo lavori aumentato: 90,00 > 80,00

- Ribasso d'asta sui lavori: (100,00 80,00) / 100,00 = 20%
- Lavori di perizia al lordo del ribasso d'asta: 90,00 / (1 0,20) = 112,50

 $[(112,50 - 90,00) / 112,50 = 20 %]$ 

- Valore limite per "Spese Tecniche" + "Spese di cui agli artt. 90, …": 112,50 \* 10% = 11,25
- "Spese di cui agli artt. 90, …": 1,50

▪ "Spese Tecniche" ammesse: 11,25 - 1,50 = 9,75

Sarà possibile riaprire il QTE appena inserito sia dalla sezione "Quadri economici" della scheda Progetto:

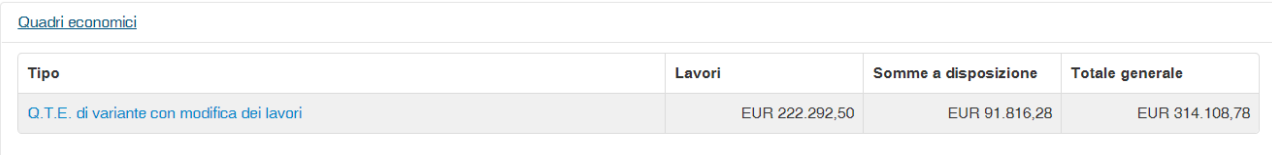

sia dalla sezione "Quadri economici relativi al finanziamento del Commissario" della scheda Intervento:

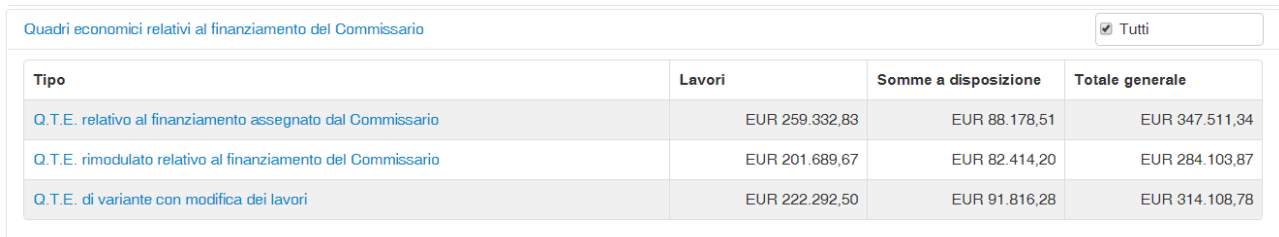

cliccando sul link azzurro "Q.T.E. di variante con modifica dei lavori".

#### **Inserimento o modifica dei QTE di cofinanziamento**

Questa attività non deve essere eseguita per gli interventi privi di cofinanziamenti.

Viceversa, per poter presentare una variante sugli interventi finanziati anche da altre fonti è necessario inserire tanti QTE di cofinanziamento per quante sono le fonti di cofinanziamento dell'intervento.

Se il QTE relativo ad una fonte di cofinanziamento è ancora assente sarà necessario inserirlo. Se, invece, il QTE è già presente perché inserito in precedenza, esso dovrà essere modificato qualora con la variante si stiano apportando dei cambiamenti a quel cofinanziamento.

L'esempio che segue mostra le operazioni da svolgere per inserire un QTE di Fondi Propri.

Dalla scheda Intervento cliccare su "Q.T.E. di cofinanziamento da Fondi Propri" della sezione "Quadri economici di cofinanziamento":

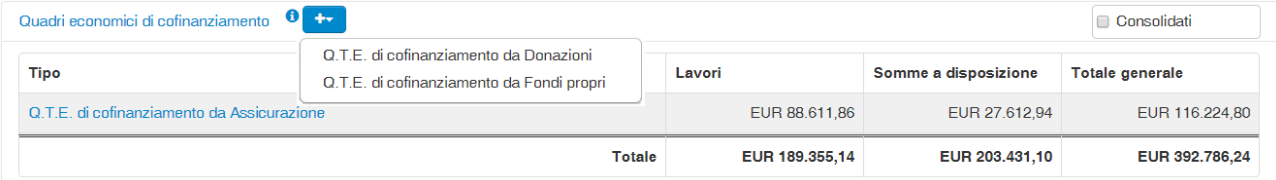

Compilare il Quadro Tecnico Economico:

## Modifica Quadro Economico

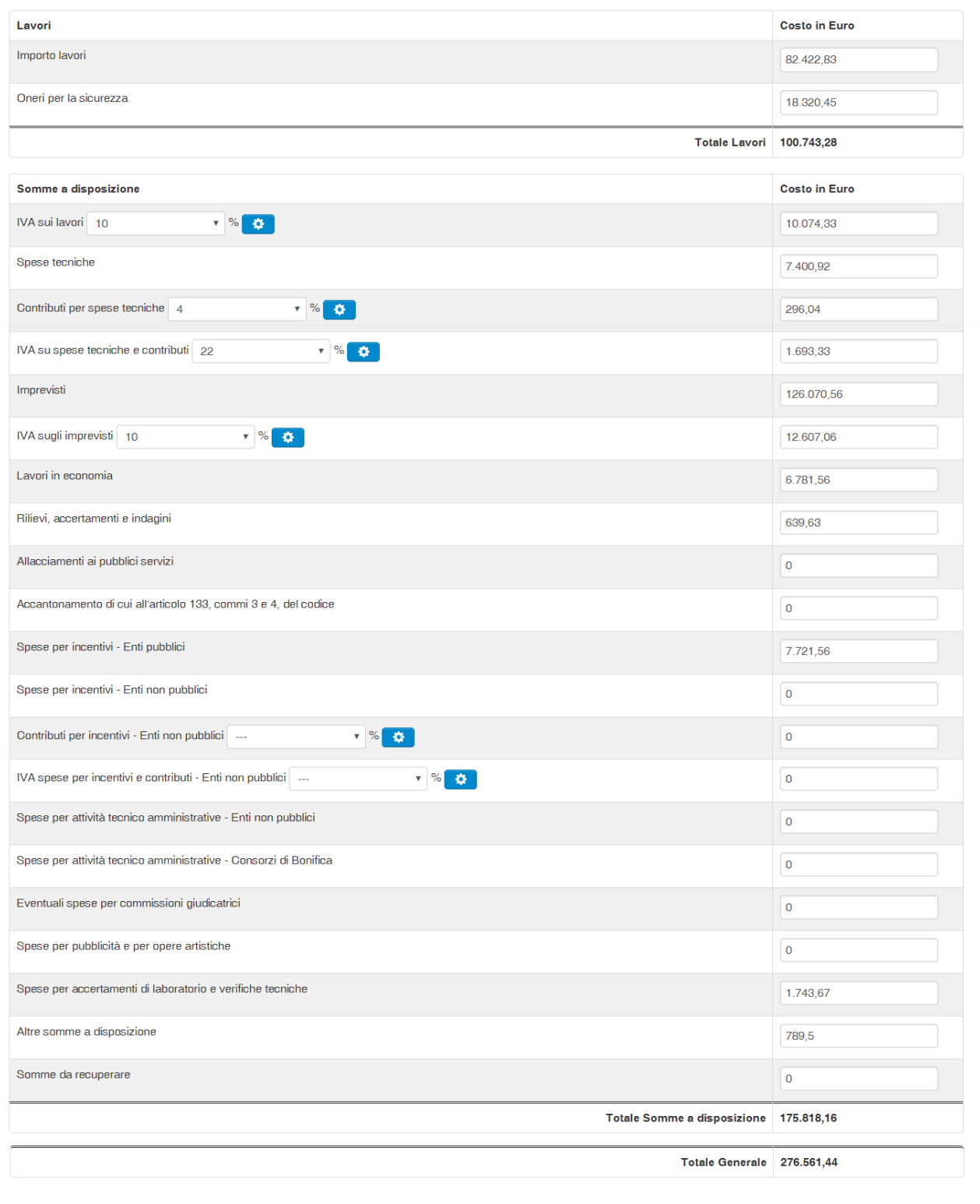

Aggiorna Chiudi e annulla modifiche

Sarà possibile riaprire il QTE appena inserito dalla sezione "Quadri economici di cofinanziamento" della scheda Intervento:

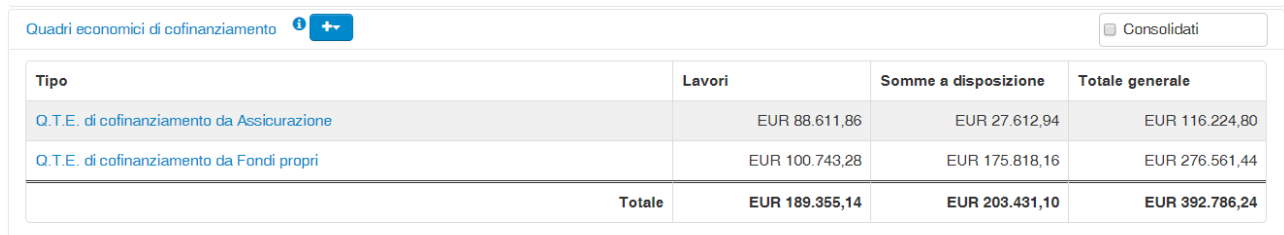

cliccando sul link azzurro "Q.T.E. di cofinanziamento da Fondi Propri".

#### **Inserimento della data di consegna dei lavori**

Verificare che sia stata già inserita la data di consegna dei lavori aprendo la sezione "Gara ed eventi contrattuali" della scheda Intervento.

Qualora sia ancora assente nella lista degli eventi contrattuali, cliccare sul pulsante  $\Box$  e compilare la data di fianco alla voce "Verbale di consegna lavori".

Al termine di questa operazione la lista degli eventi contrattuali dovrà contenere la data di consegna dei lavori, come mostrato dalla figura seguente.

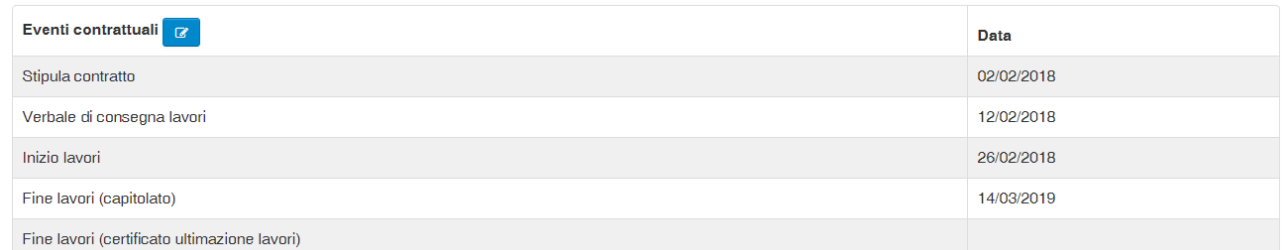

#### **Presentazione della variante**

Procedere alla presentazione della variante cliccando sul pulsante **procedere alla presente nella** scheda Intervento.

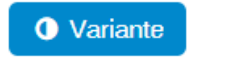

Qualora manchino ancora alcuni dati della variante il sistema presenta la seguente comunicazione:

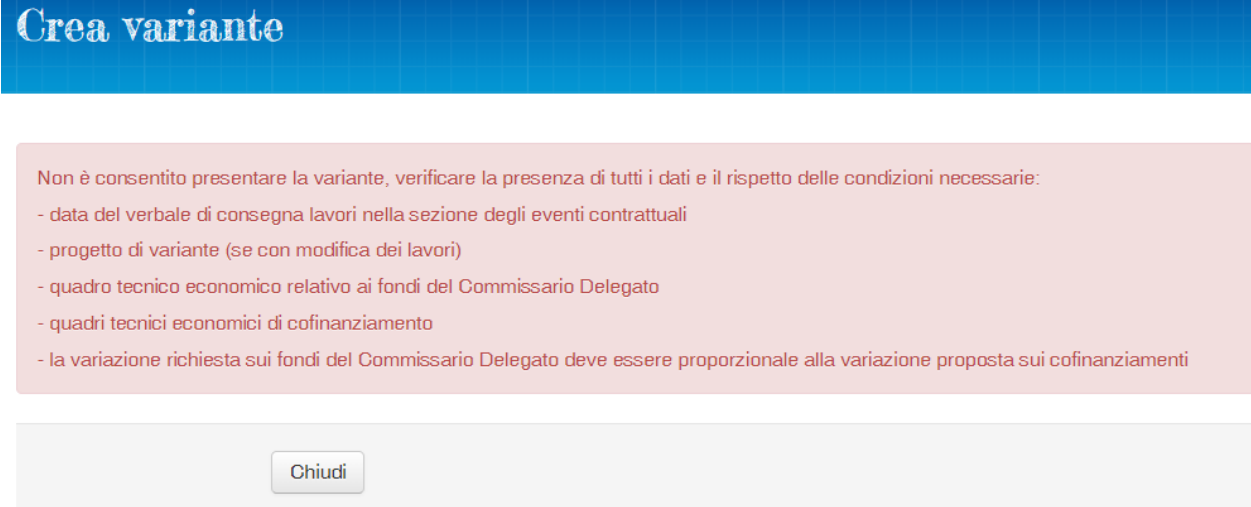

Viceversa, se i dati della variante sono stati tutti inseriti, il sistema presenta la seguente pagina:

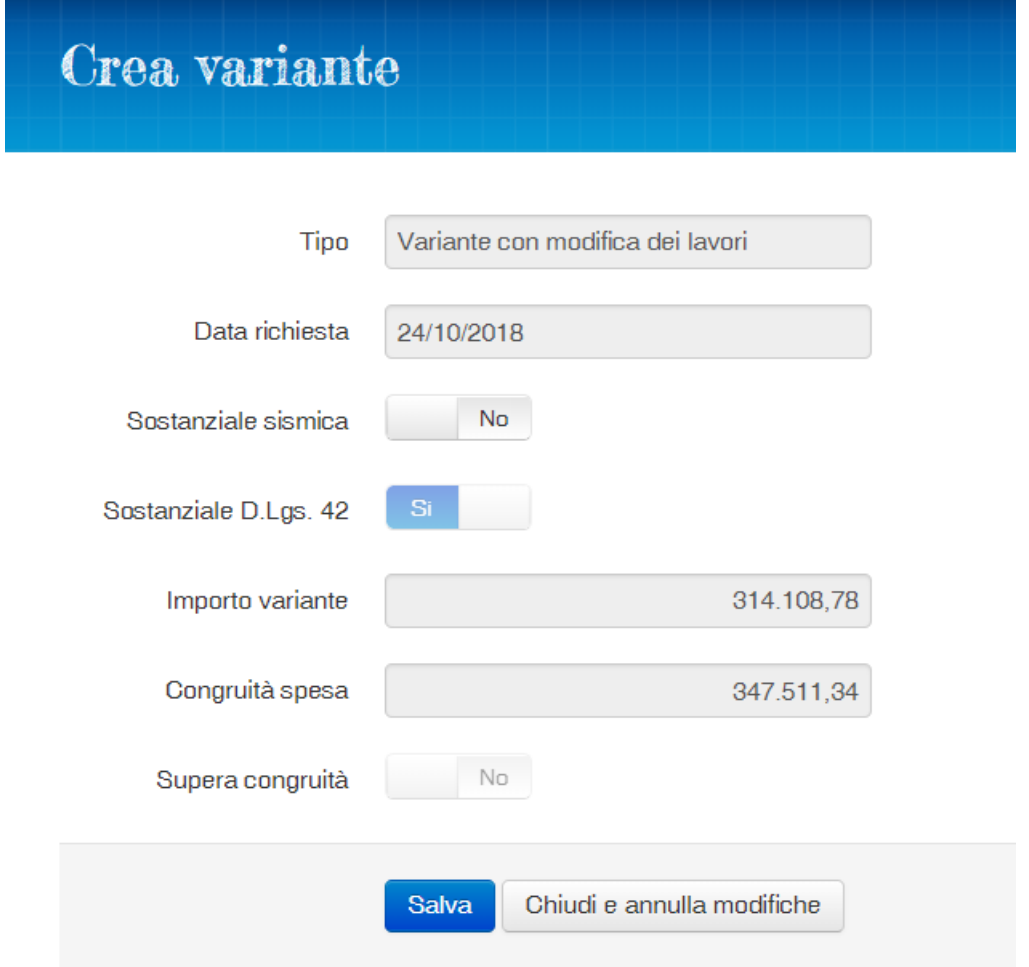

Cliccare su "Salva".

#### **N.B.**

L'interruttore "Sostanziale D.Lgs. 42/2004 " viene mostrato soltanto per i beni tutelati.

#### **Variante "sostanziale"**

La pagina presenta due "interruttori":

- Sostanziale sismica
- Sostanziale D.Lgs. 42/2004

Servono per dichiarare la necessità o meno di variare il precedente titolo autorizzativo, sia sotto il profilo sismico sia per quanto attiene la normativa sui beni tutelati.

Gli interruttori sono bloccati sul "Sì" senza possibilità di modifica qualora nei dati generali del progetto di variante siano stati inseriti gli estremi di autorizzazioni già ottenute.

Nell'esempio sopra esposto, l'interruttore "Sostanziale D.Lgs. 42/2004" è bloccato sul "Sì" perché sono stati forniti gli estremi di una autorizzazione D.Lgs. 42/2004 nei dati generali del progetto, e questo equivale ad aver dichiarato implicitamente che la variante è sostanziale per la normativa sui beni tutelati.

Viceversa, l'interruttore "Sostanziale sismica" è impostato sul 'No' ma può essere cambiato. Impostarlo sul "Sì" equivale a dichiarare che la variante è sostanziale per la normativa sismica e che una nuova autorizzazione deve essere rilasciata dal servizio AGSS regionale perché nei dati generali del progetto non sono stati forniti gli estremi di una autorizzazione già ottenuta.

La presentazione di una nuova variante crea un nuovo elemento nella sezione "Varianti" della scheda Intervento:

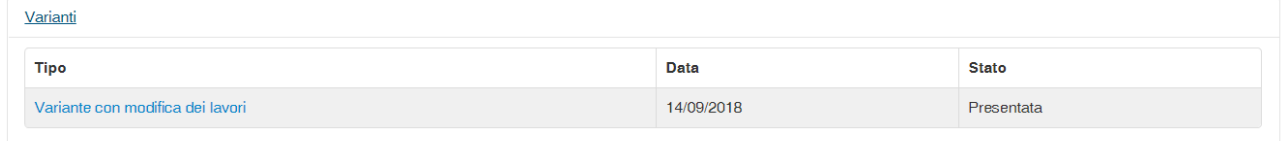

che è possibile aprire cliccando sul link azzurro "Variante con modifica dei lavori".

# Variante

#### **K** Intervento

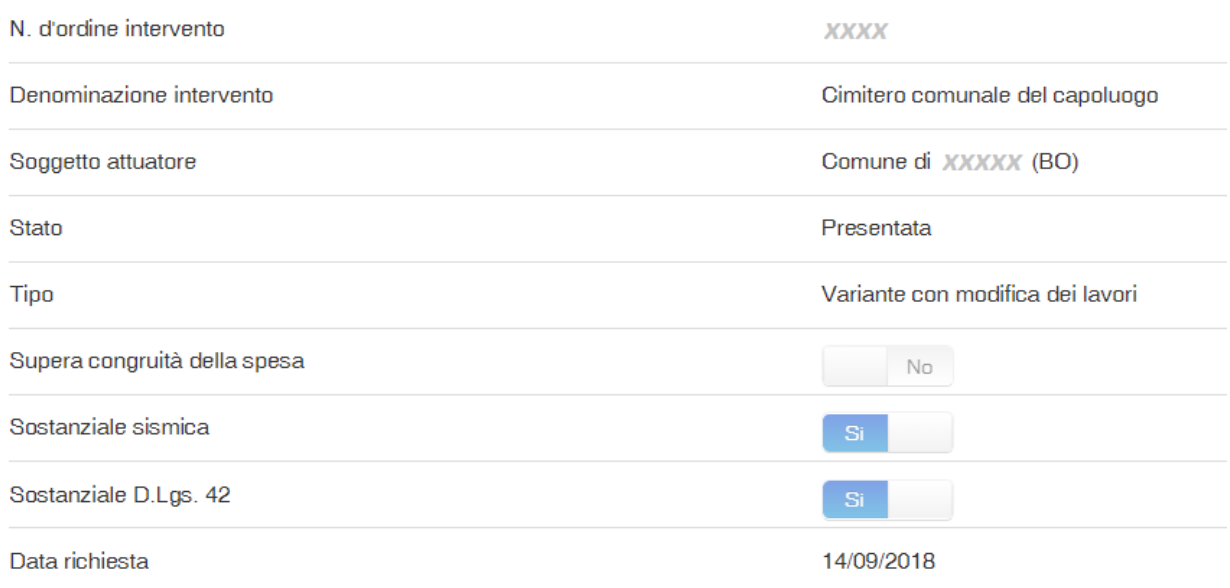

#### **N.B.**

Nell'esempio si suppone che al momento di presentare la variante il RUP abbia spostato sul "Sì" l'interruttore "Sostanziale sismica".

#### **Istruttoria della variante**

L'attività istruttoria è svolta, in base alla caratteristica della variante, dal personale dell'ARR, del servizio regionale AGSS e della Soprintendenza.

Il RUP può seguire l'avanzamento dell'istruttoria aprendo la sezione "Sintesi Iter" presente nella scheda Progetto:

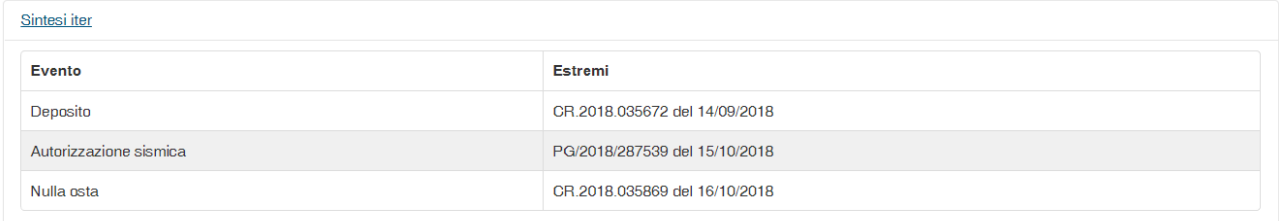

Oppure controllarne soltanto il suo stato aprendo la sezioni "Varianti" presente nella scheda Intervento:

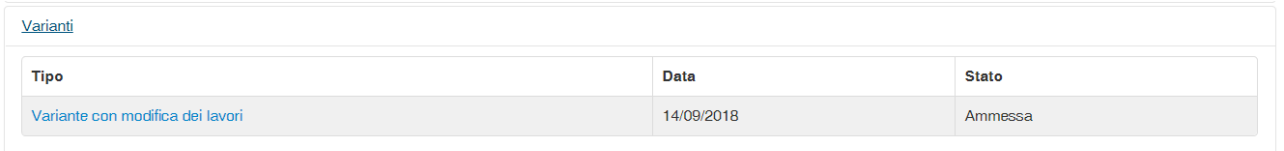

Inoltre è possibile controllare eventuali modifiche apportate dall'ARR al QTE relativo al contributo del Commissario Delegato aprendo la sezione "Quadri economici relativi al finanziamento del Commissario" della scheda Intervento:

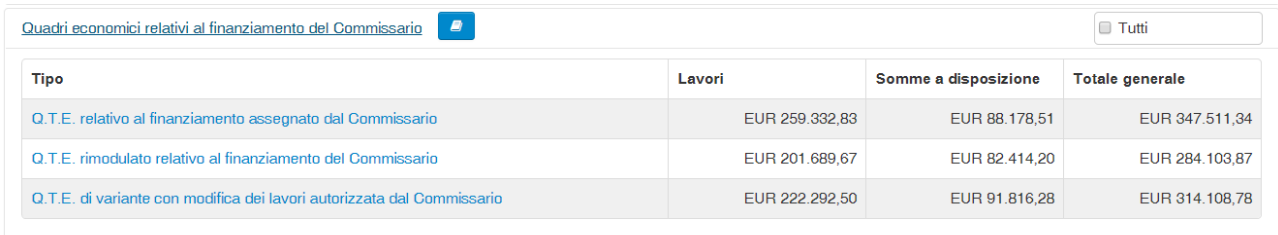

ed eventualmente consultare l'intera struttura del QTE cliccando sul link azzurro "Q.T.E. di variante con modifica dei lavori autorizzata dal Commissario".

#### **Varianti delle somme a disposizione**

La presentazione di una variante delle somme a disposizione segue una procedura semplificata rispetto a quella precedentemente illustrata per le varianti perché non è necessario presentare il progetto tecnico.

Di seguito sono riprese le attività necessarie, di cui sarà data una descrizione per differenza rispetto a quanto esposto per le varianti con modifica dei lavori.

#### **Inserimento del QTE di variante delle somme a disposizione (contributo del C.D.)**

L'inserimento del QTE di variante delle somme a disposizione si attiva dalla sezione "Quadri economici relativi al finanziamento del Commissario" della scheda Intervento:

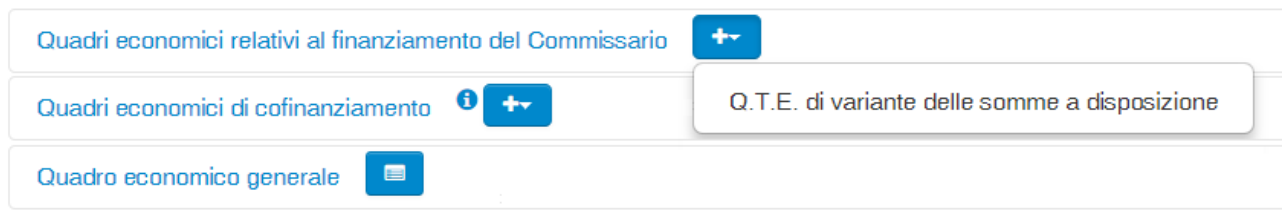

La compilazione è analoga a quella descritta per la variante con modifica dei lavori, eccezion fatta per l'impossibilità di modificare gli importi relativi ai lavori: Importo lavori, Oneri per la sicurezza, IVA sui lavori.

Sarà possibile riaprire il QTE appena inserito dalla sezione "Quadri relativi al finanziamento del Commissario" della scheda Intervento:

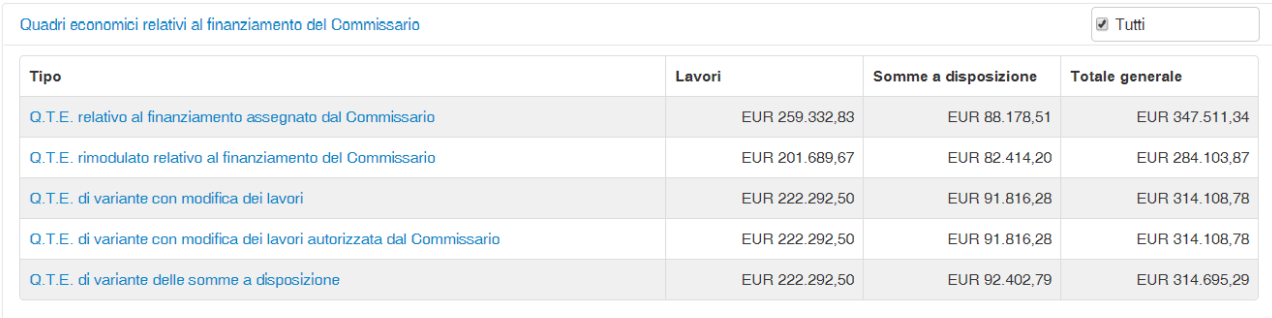

cliccando sul link azzurro "Q.T.E. di variante delle somme a disposizione".

#### **Inserimento o modifica dei QTE di cofinanziamento**

Per questa attività vale quanto già detto per la variante con modifica dei lavori.

**Inserimento della data di consegna dei lavori**

Per questa attività vale quanto già detto per la variante con modifica dei lavori.

#### **Presentazione della variante**

Per presentare una variante delle somme a disposizione seguire le istruzioni descritte per la variante con modifica dei lavori. L'unica differenza è costituita dall'assenza degli interruttori sulla sostanzialità sismica e per la normativa sui beni tutelati.

La nuova variante sarà posta nella sezione "Varianti" della scheda Intervento:

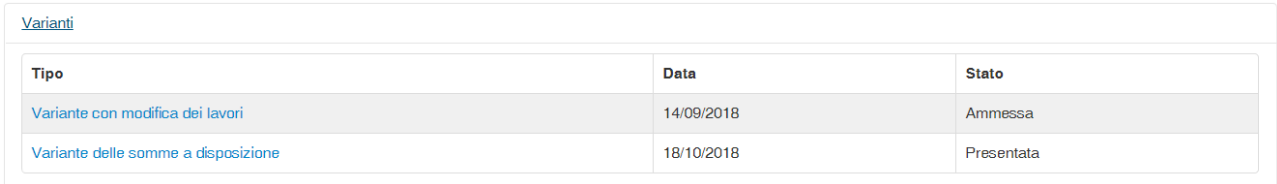

e sarà aprirla cliccando sul link azzurro "Variante delle somme a disposizione".

#### **Istruttoria della variante**

L'attività istruttoria è svolta interamente dal personale dell'ARR.

Il RUP può controllare il suo stato di avanzamento aprendo la sezioni "Varianti" presente nella scheda Intervento:

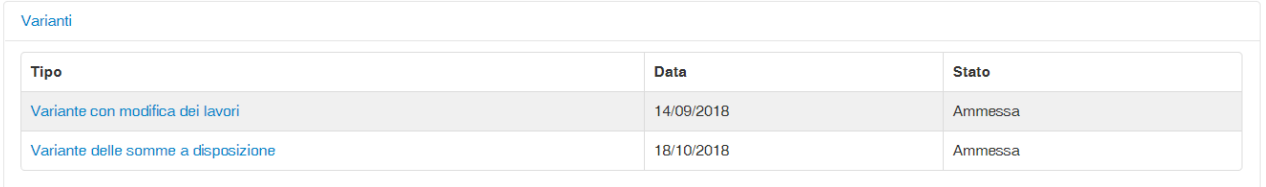

e, se interessato a conoscere l'iter dell'istruttoria, può cliccare sul link azzurro "Variante delle somme a disposizione":

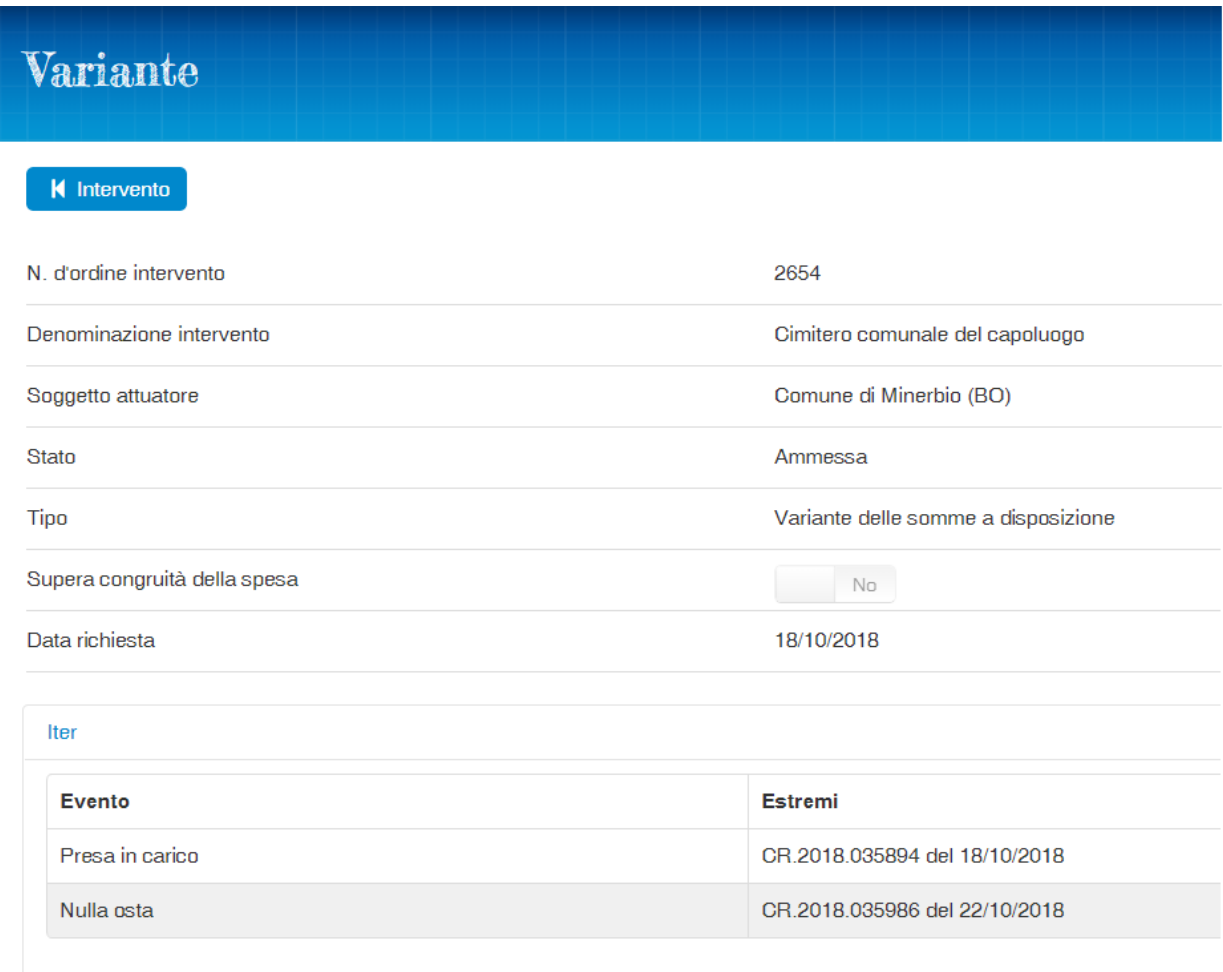